## Signal Kit

**Parent & Guardian Walkthrough**

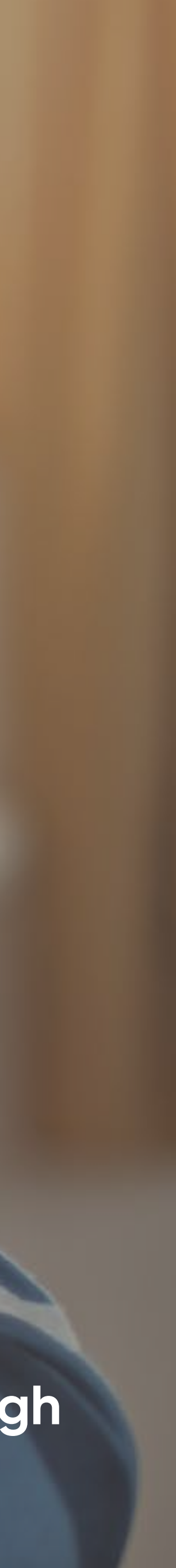

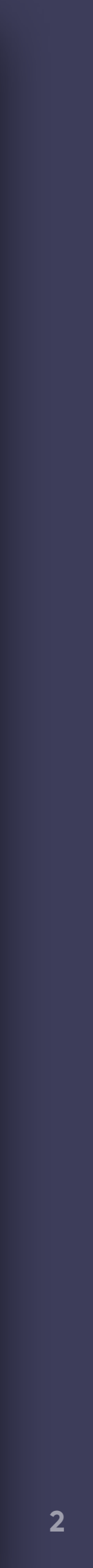

## **Your Feed**

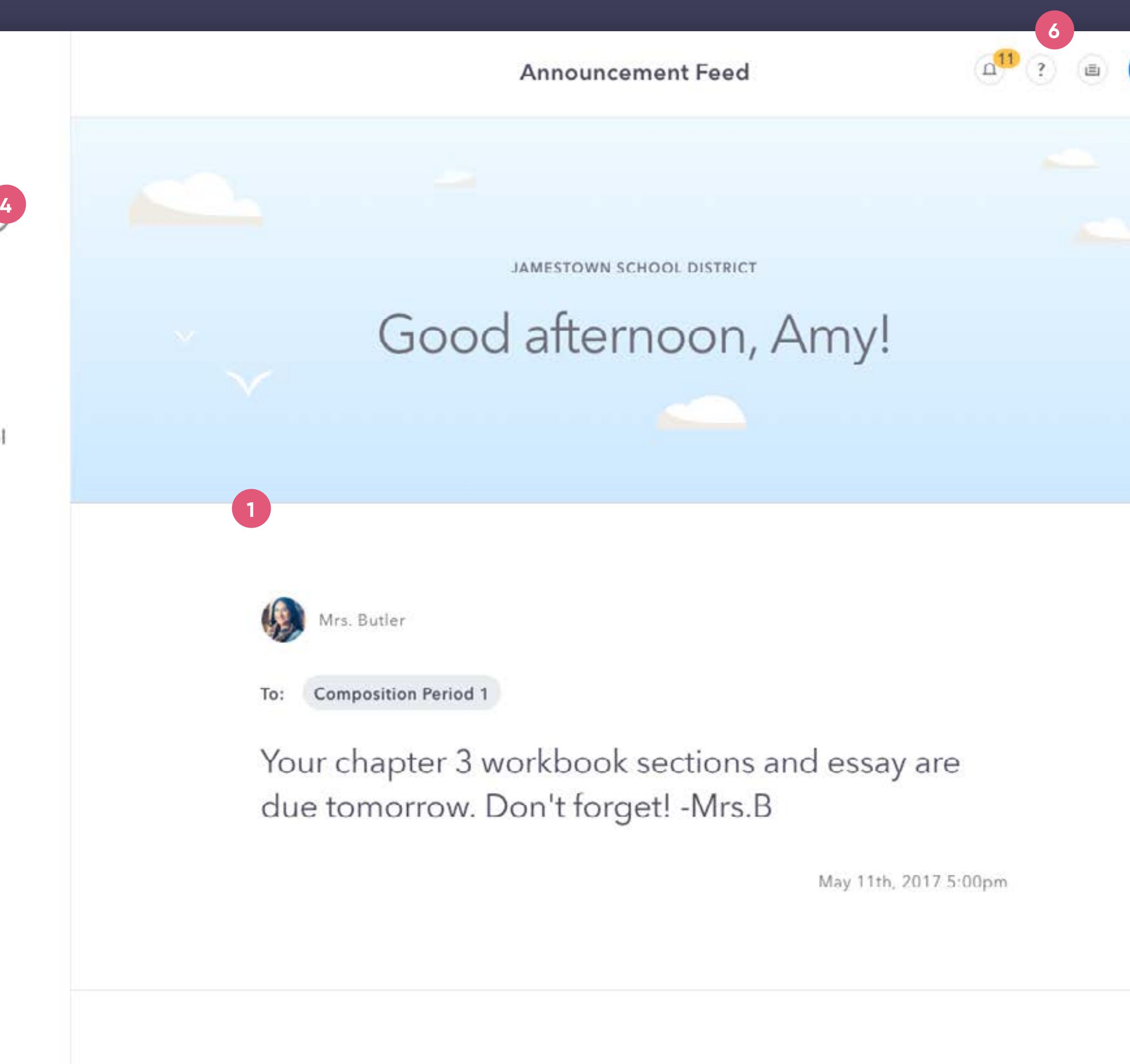

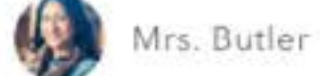

# **2**  $\overline{3}$   $\overline{4}$   $\overline{4}$   $\overline{5}$ **3**

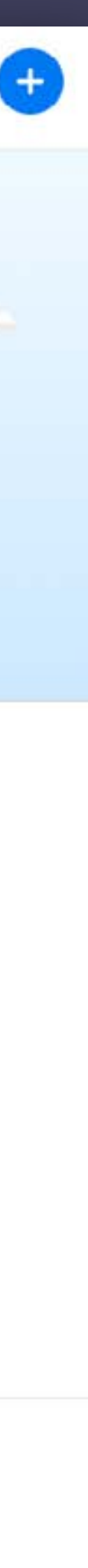

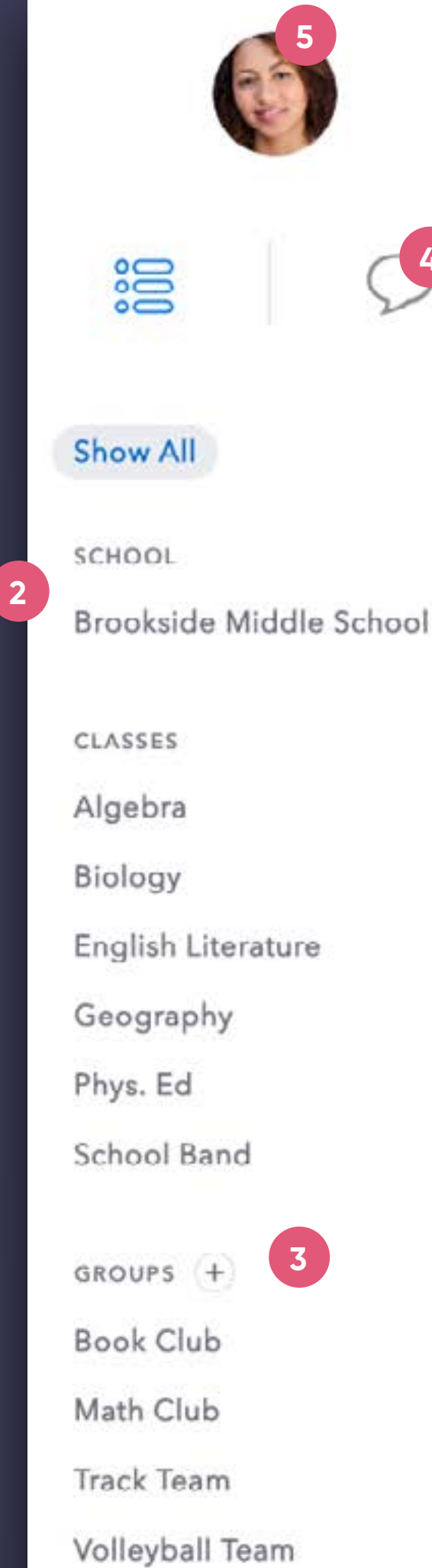

#### **Announcement Feed**

The chronological feed of announcements from the district, schools, classes, and groups that you or your child belong.

#### $\left( 2\right)$

 $\begin{pmatrix} 1 \end{pmatrix}$ 

#### **Direct Messages**  $(4)$

#### **Schools, Classes, Groups**

To filter your feed down to a specific school, class or group, just click on the name within the side menu.

Use Direct Messages to start a one-to-one conversation with a teacher or school administrator.

#### $(5)$

#### **Settings**

To update your profile and notification settings, click on your avatar in the lefthand menu.

#### **Follow Groups**

Click on the plus button next to groups and check out groups to follow in your school.

#### **6 Help**

Unsure of something? Click here to visit the support site for FAQs and further assistance.

**3**

#### **Direct Message Toggle**

 $\begin{pmatrix} 1 \end{pmatrix}$ 

 $\begin{pmatrix} 3 \end{pmatrix}$ 

 $\left( 4\right)$ 

Click on the  $\bigcirc$  icon to jump over to Direct Messages.

## $\begin{pmatrix} 2 \end{pmatrix}$ **Create a new message 2**<br>**4**<br>**4**<br>**5**

#### **Message Entry / Send Attachment**  $(\, 5 \,)$

#### **DM Auto-Translation**

After clicking on the "Create a new message" button just type in your recipient, enter your message and send it.

#### **Message Archive**

Here you can quickly jump back into your recent conversations or search your recipient history.

When sending a message, the app instantly translates it for both parties based on their preferred language (editable within Personal Settings). If you want to view the original message just tap this translation toggle.

Here you can either type your message or send an attachment (paper clip icon). When you begin typing, the Send button will replace the Attachment button.

Messages are delivered instantly inside the app. Depending on how the recipient has notifications set up, he/she will be notified via email or SMS text if a message is received while offline.

## **Direct Messages**

**2**

潰

Mr. Keller

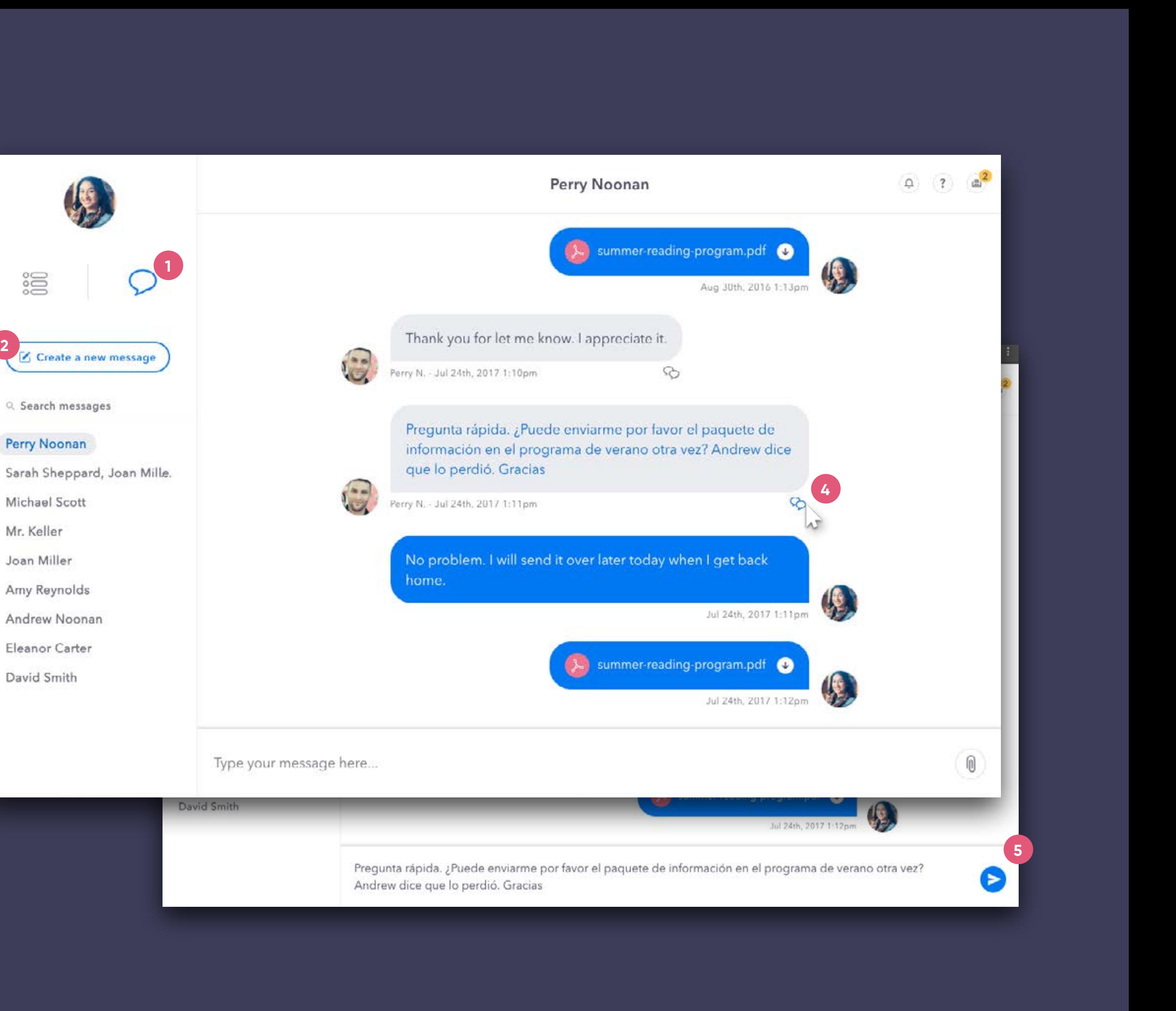

Joan Miller

**3**

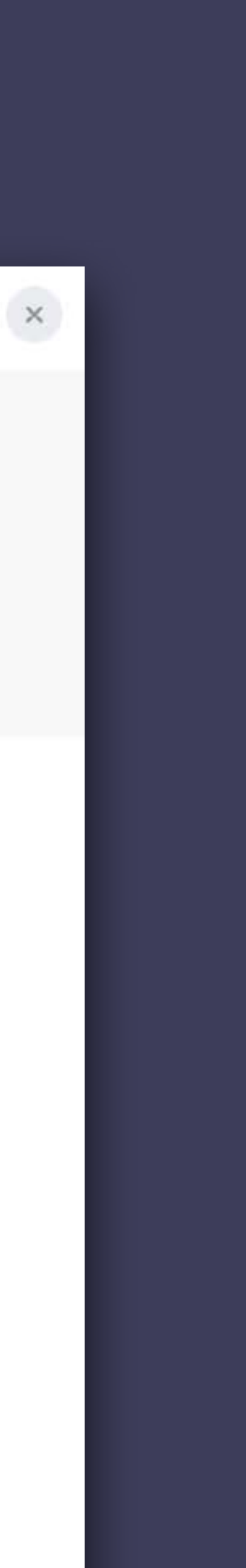

**1** Personal Info Feed Manager Notifications Sign Out **7** 這 Create a new message D. Search messages Joan Miller Sarah Sheppard, Joan Mille.  $\overline{\mathfrak{m}}$ 

Joan Miller, Mr. Keller, Chri.

Coach Willy

Mrs. Butler

#### Personal Info

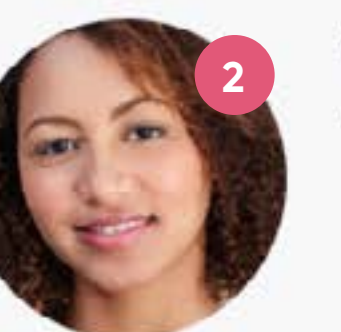

Full Name: Amy Reynolds

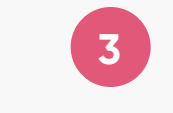

 $EMAIL$  + dan.rohr+parent@dewsly.com **4** MOBILE PHONE  $+$ 913-555-3333 ADD WORK PHONE HOME PHONE + 913-555-8888 SCHOOL Brookside Middle School PREFERRED LANGUAGE ? English

**Reset Password** 

**65**

 $\begin{pmatrix} 5 \end{pmatrix}$ 

#### **Settings Menu**

Click on your avatar to open your settings.

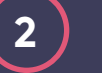

## Profile Settings | Personal Info

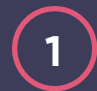

#### **Add / Edit**

#### **Display Name**

Click on your name to edit how your name will be displayed within the app.

#### **2 Photo**

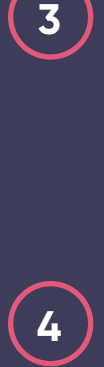

#### **Reset Password**

#### **Language Preference**

#### **Sign Out**

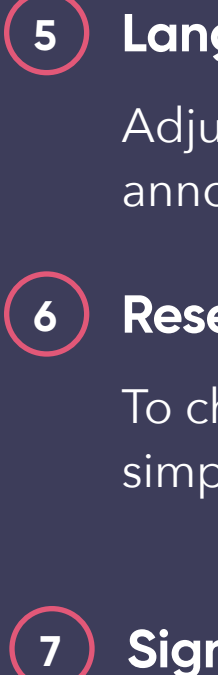

 $\begin{pmatrix} 6 \end{pmatrix}$ 

To upload or change your profile photo just click on the large avatar and follow the upload instructions.

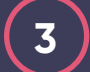

To change your password just click here and follow the simple instructions.

Adjust your preferred language to receive translated announcements and direct messages.

To add an email or phone number, click on the plus next to its section. To edit a field, just click on it and make any changes.

## Profile Settings | Feed Manager

#### $\left(1\right)$

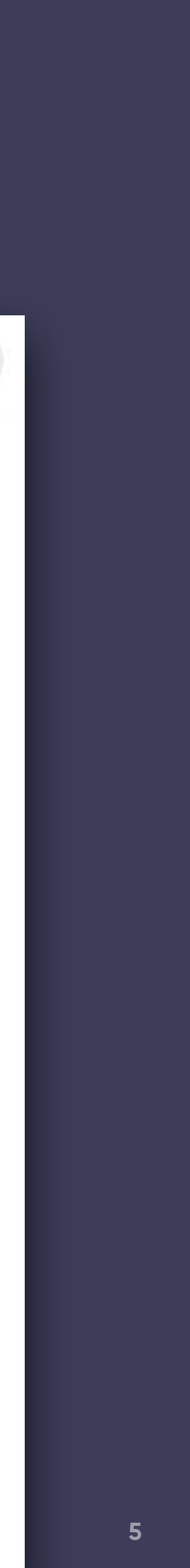

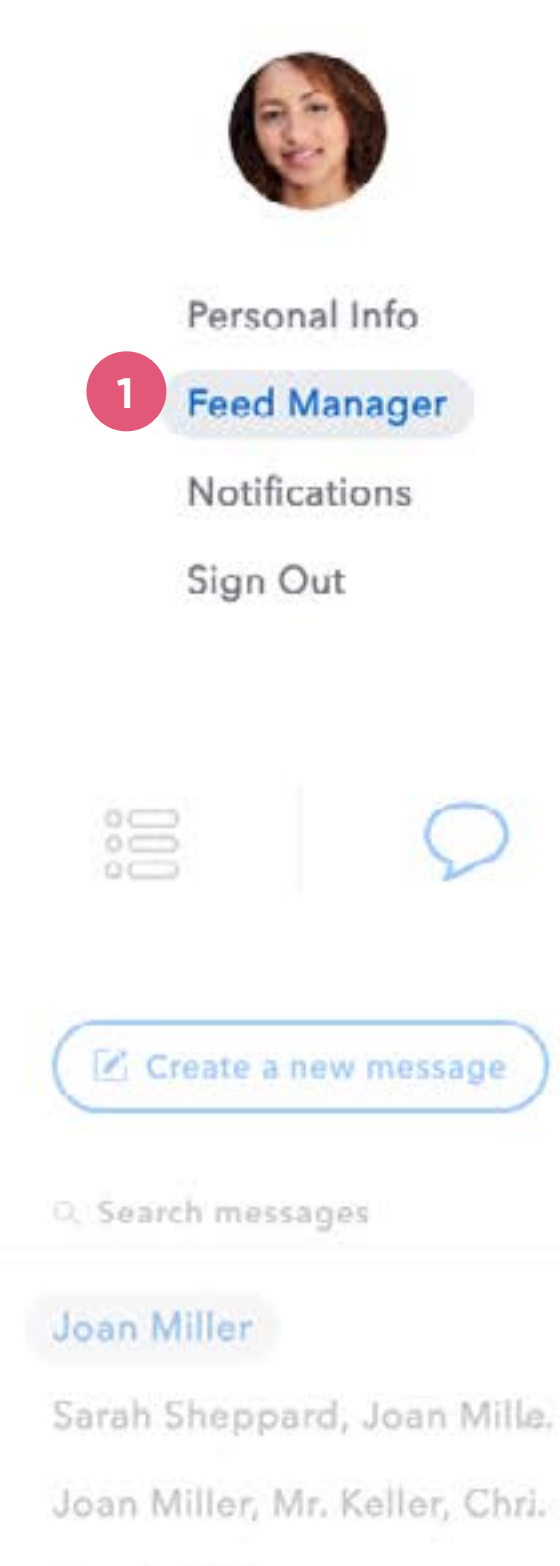

Coach Willy

Mrs. Butler

#### **Feed Manager SCHOOLS** Brookside Middle School GROUPS + 2 **Book Club X** Unfollow Math Club X Unfollow **Track Team X** Unfollow **3** Volleyball Team **× Unfollo** CLASSES Algebra Biology English Literature Geography Phys. Ed School Band

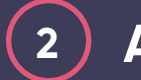

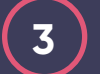

#### **Feed Manager**

The next item under profile settings is your Feed Manager. This is where you can edit what appears in your announcement feed and what you are notified about.

#### **Add**

#### **Unfollow**

To start following a new group, click on the plus button to browse the public groups in your district.

To stop following a group just click the Unfollow button.

### **Profile Settings** Notifications

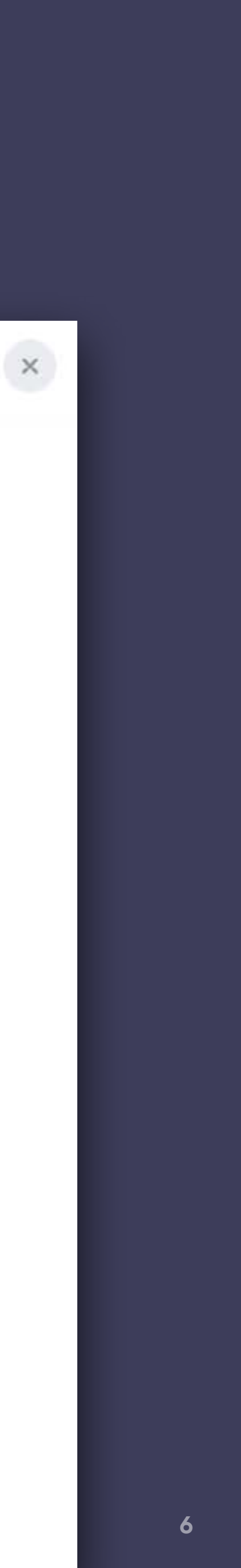

#### **Notification Settings**  $\begin{pmatrix} 1 \end{pmatrix}$

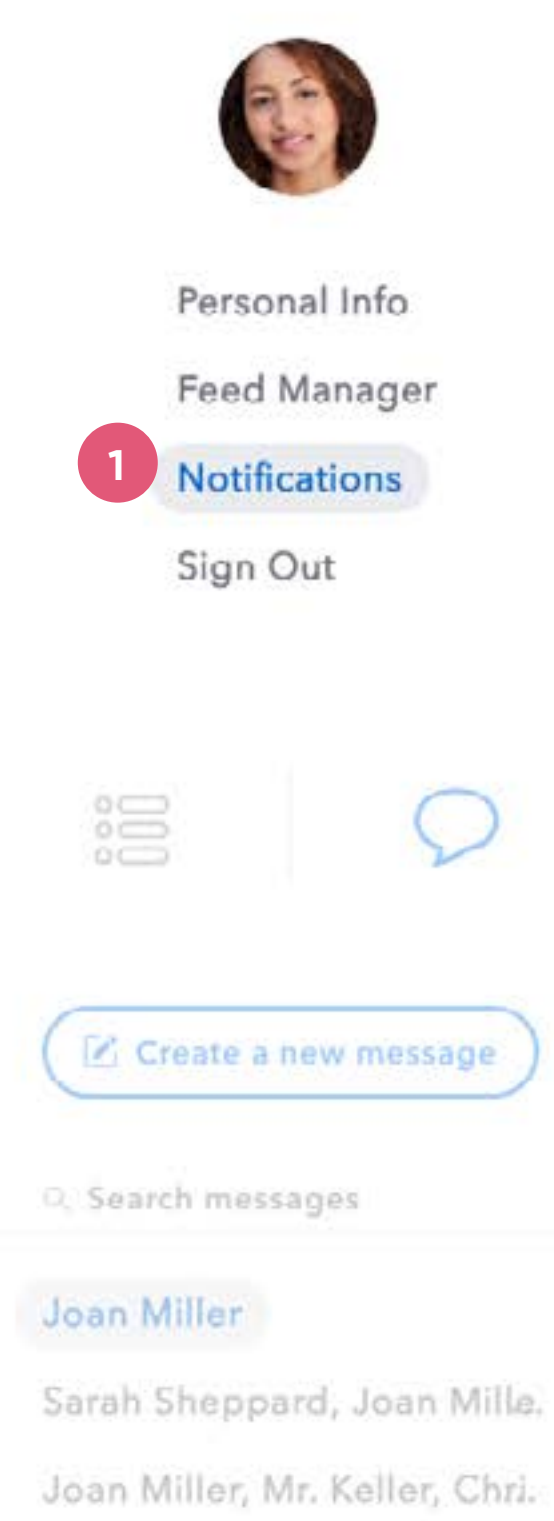

Coach Willy

Mrs. Butler

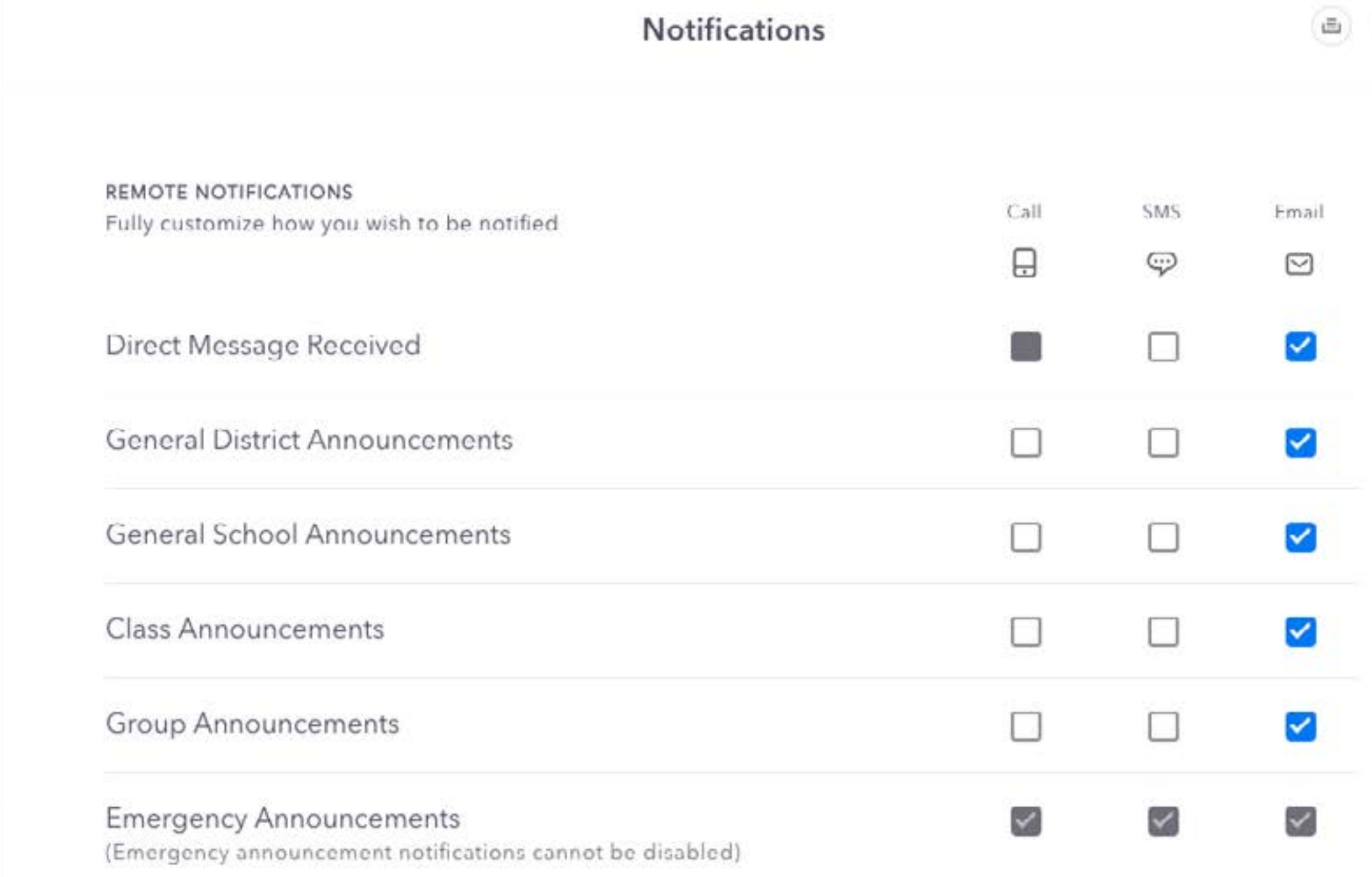

Only want certain kinds of announcements sent to your phone or email? Here you can click/unclick the checkboxes to update these granular settings. Depending on your district's integration certain Auto-Alerts may not currently be available.

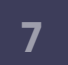

#### **1 Activity Alert**

#### **Activity Panel**

Similar to other social apps, the Activity Panel shows you a quick overview of the activity related to your account. Click on anything within the Activity list to be taken to that specific Announcement or DM conversation.

Check out the Activity Panel by clicking on the activity "bell" icon.

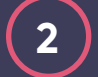

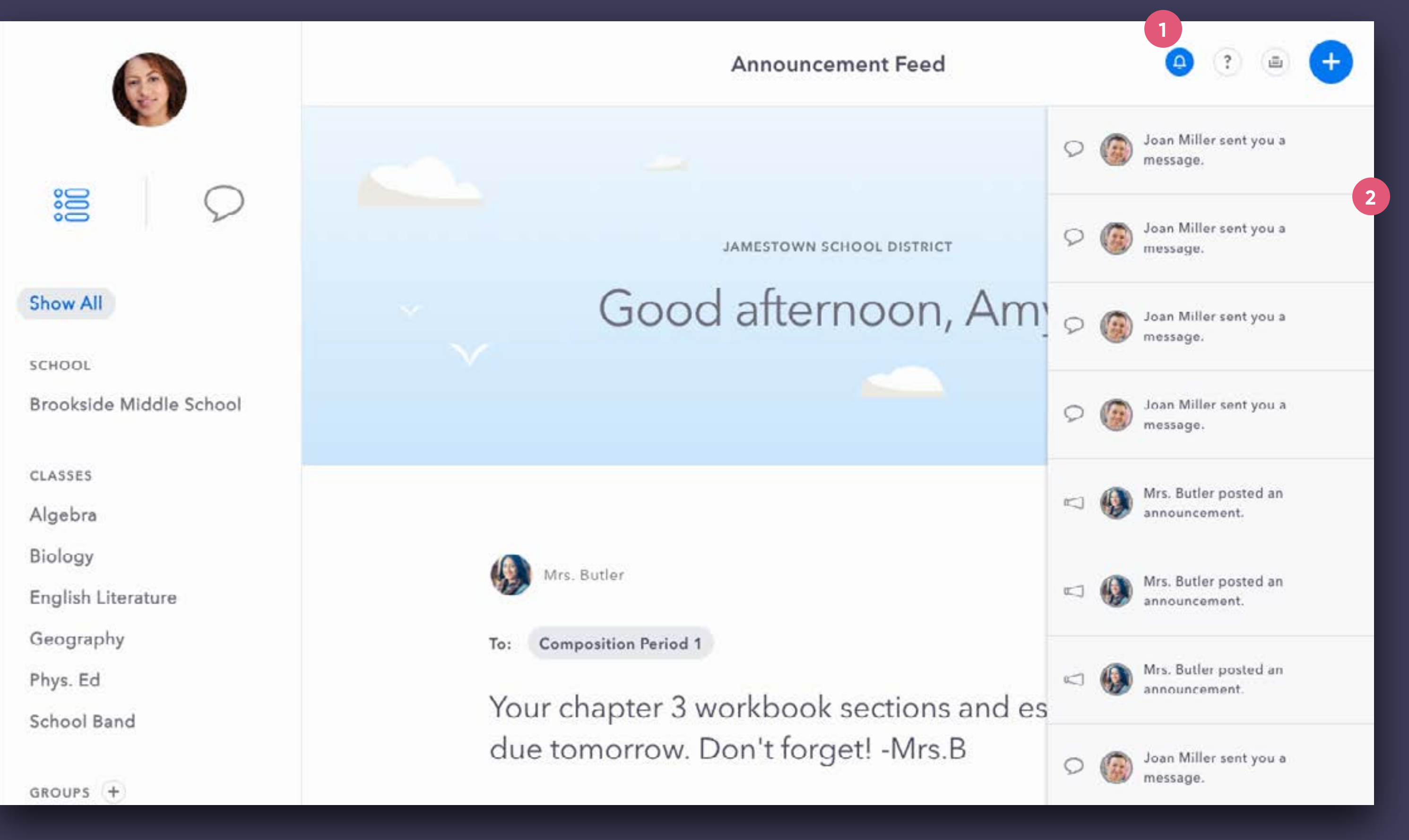

## **Activity**

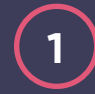